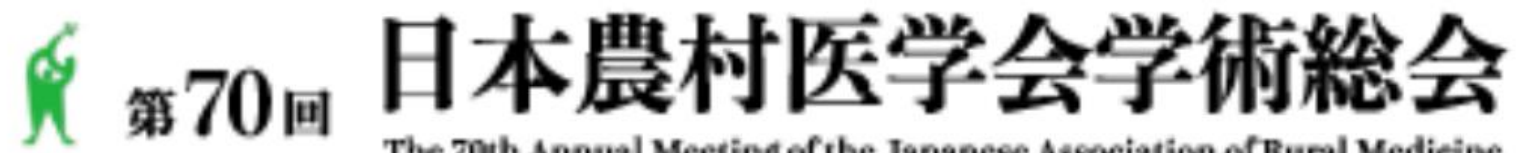

The 70th Annual Meeting of the Japanese Association of Rural Medicine

# 動画作成マニュアル <Zoom Recording 機能による動画作成>

# ZOOM レコーディングによる動画作成

- 《手順》 Ⅰ.事前準備 ・・・ P2 Ⅱ.ZOOM準備 ・・・ P4 Ⅲ.マイミーティングの立ち上げ ・・・ P7 IV.マイク設定の確認 インファイン しょうかい V.収録の流れ インタイム インタイム 100mg (100mg - 100mg - 100mg - 100mg - 100mg - 100mg - 100mg - 100mg - 100mg - 100mg - 100 Ⅵ.レコーディング方法について ・・・ P17
	-
	-
	-
	-
	-
	-

# **Ⅰ.事前準備(1/2)**

### Zoomを用いた動画の作成にあたっては、以下の環境が必要です。

### 1)システム要件

- インターネット接続 …ブロードバンド有線または携帯電話回線(4Gまたは5G、もしくはwifi接続) ※安定的な接続のため、インターネットは有線のご利用を強く推奨いたします。
- スピーカーとマイク パソコン内蔵、またはUSB・Bluetooth接続の外部スピーカー・マイク
- WebカメラまたはHDウェブカメラ パソコン内蔵、またはUSBプラグイン、またはビデオキャプチャカードを備えた HDカム、HDカムコーダー等
- 2) ご利用いただくOS、 ブラウザ
- OS、ブラウザは、以下いずれかの最新版をご利用ください。

Windows: Chrome (推奨) 、 Edge 、Firefox 、 IE Mac: Chrome, Safari, Firefox Linux: Chrome、 Firefox

# **Ⅰ.事前準備(2/2)**

#### 3)静かな環境

- 雑音が入らないよう極力静かな環境で収録を行ってください。
- 4)PC内残容量の確認
	- レコーディングにあたり十分な容量(使用容量5GB程度の空き)があるか、 事前にPC内のデータ格納可能な残容量をご確認ください。

#### 5)発表スライドの立ち上げ

- ① 発表スライドがデスクトップ、PC本体に保存されているかをご確認ください。
- ② 保存されている発表スライドを事前に立ち上げてください。
- ③ 他のアプリケーションを終了してください。

#### 6) ZOOMアカウントの作成

• ZOOMアカウントを保有されてない場合、アカウントの作成をお願いいたします。 ※作成方法は4頁ご参照

### **Ⅱ.ZOOM準備/アカウント作成 ※アカウント取得済の場合はサインイン画面(5頁)へ**

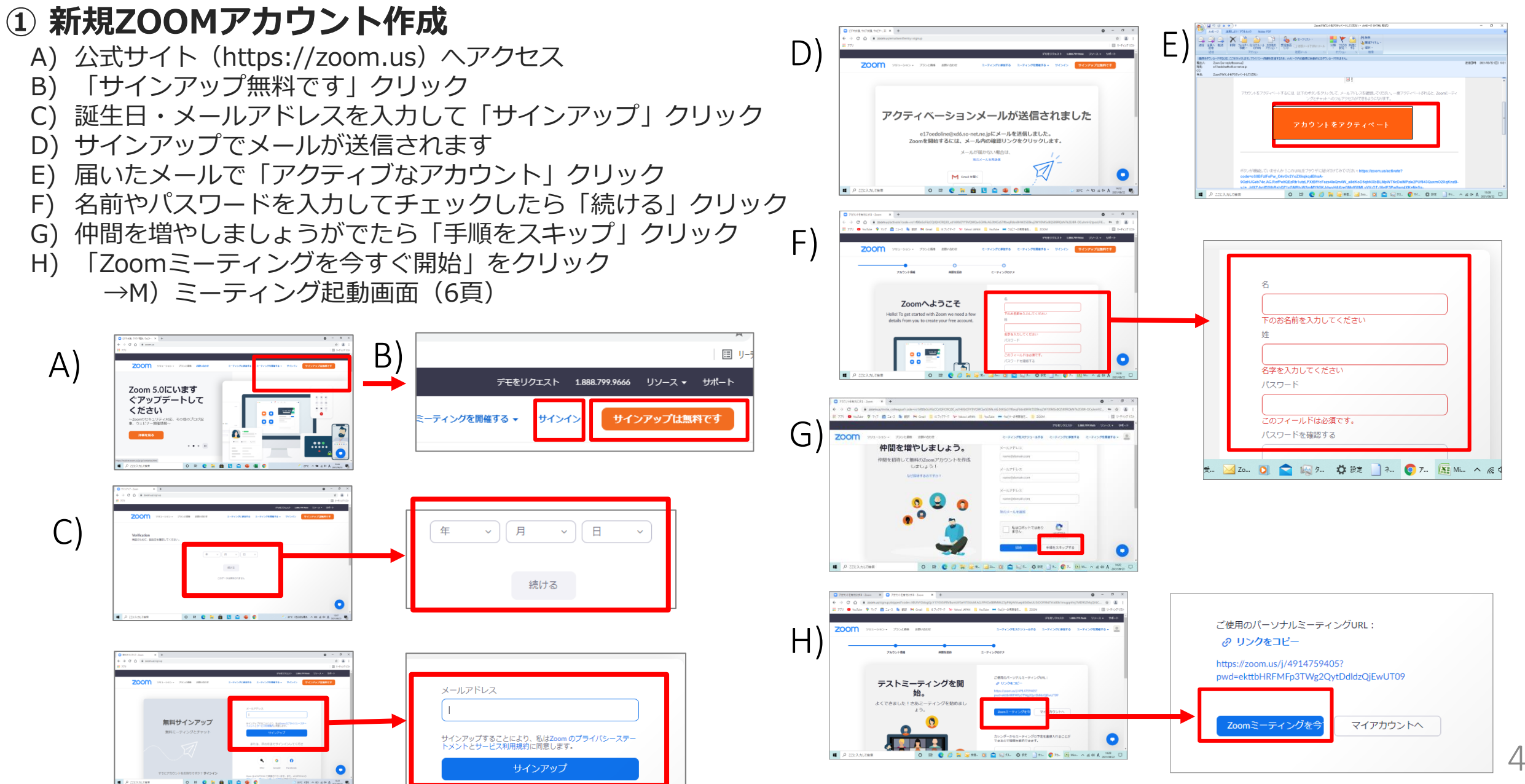

### **Ⅱ.ZOOM準備/***サインイン ※アカウント取得済の場合はここから*

#### ② サインイン

- I) 公式サイト(https://zoom.us)へアクセス
- J) 「サインイン」クリック
- K) メールアドレス、PWを入力して「サインイン」クリック
- L) 「ミーティングを開催」タブで「ビデオはオン」選択・クリック
	- →M) ミーティング起動画面 (6頁)

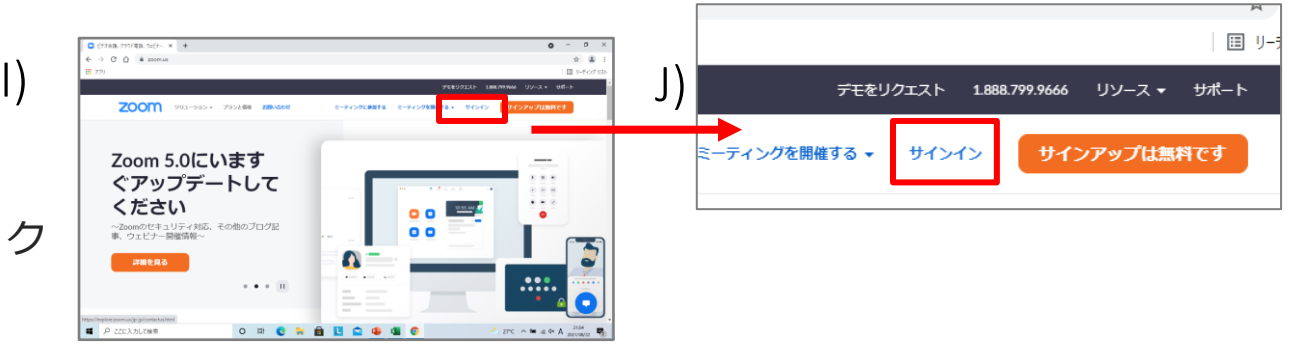

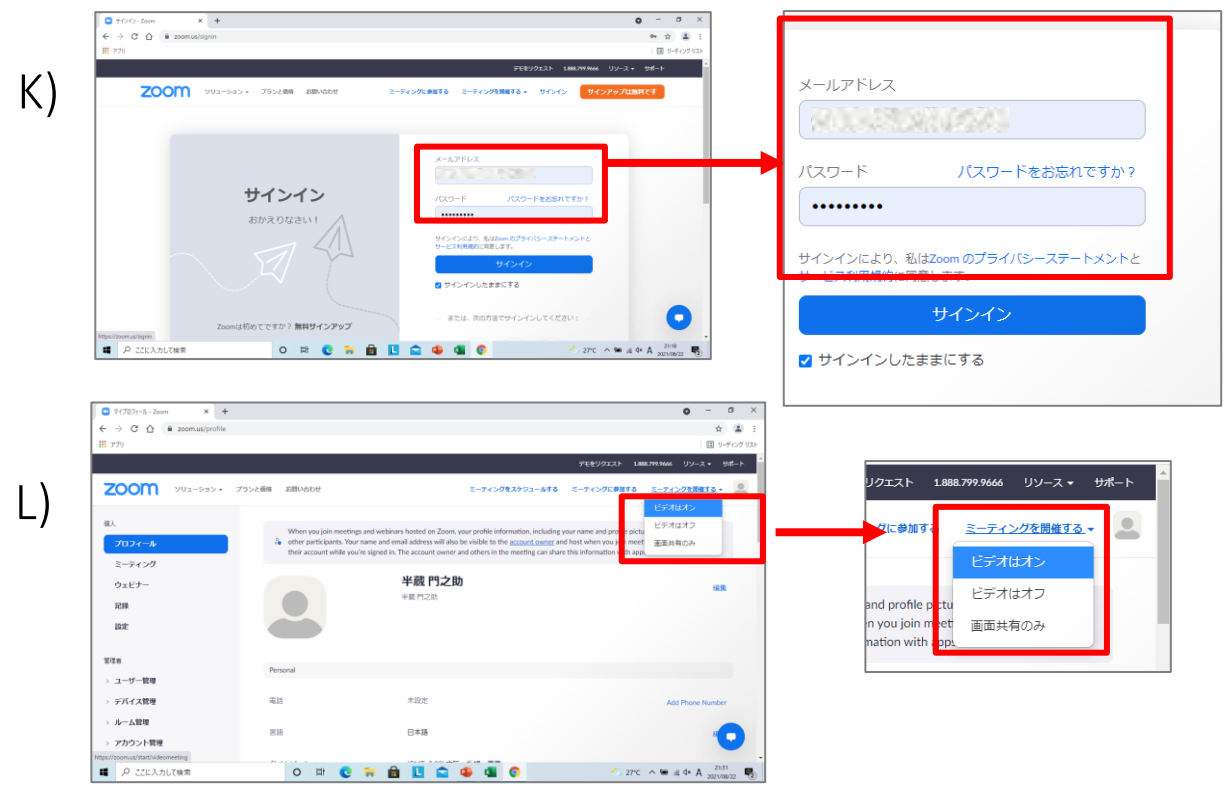

### **Ⅱ.ZOOM準備/ミーティング起動画面**

- ③ ミーティング起動画面
	- M) ミーティング起動画面がでます
		- a. ZOOMクライアントインストールがまだの場合はダイアログなし →1.ダウンロード→2.開く→3.インストール開始
	- b. ZOOMクライアントインストールが済の場合はダイアログあり →1.「ZoomMeetingを開く」クリック N) ZOOMウインドウが開く (→7頁④)

M)-b-1 Zoom Meetings を開きますか? zoom  $M$ )-ahttps://zoom.us がこのアプリケーションを開く許可を求めています。 □ zoom.us でのこのタイプのリンクは常に関連付けられたアプリで開く ラウザが表示しているダイアログのZoom Meetingsを聞くをクリック ない場合は、以下のミーティングを記載をクリックして Zoomクライアントをインストールしていないのですか?今すぐダウンロードする Zoom Meetings を開く キャンセル Zoomクライアントで問題が発生していますか? プラワサから参加してくださ M)-a-2  $n = 2$ zoom ■ アカウントを有効にする·Z ■ Zoom ミーティング参加者ID:41  $\mathbb N$ ライアントをインストールしたら、以下のミーティングを起き  $\rightarrow$  C  $\Omega$  $\pm$  2 **NUTCHALL** Zoomクライフ  $\mathbf{H}$  779  $\blacksquare$  YouTub 国 リーディングリ **ZOC** 開く Zoomクライ この種類のファイルは常に フォルダを開く zvres  $\mathbf{R} = \begin{bmatrix} 0 & 0 & 0 \\ 0 & 0 & 0 \\ 0 & 0 & 0 \end{bmatrix} \in \mathbf{R} \text{ and } \mathbf{R} = \begin{bmatrix} 0 & 0 & 0 \\ 0 & 0 & 0 \\ 0 & 0 & 0 \end{bmatrix}$ キャンセル  $\Box$  Zoom\_cm\_ds\_mXo....exe  $\lor$ M)-a-3 ) ミーティングへの接続時に、自動的にコンピューターでオーディオに接続  $\mathbb{R}$ zoom **半蔵 門之助**  $\overline{\phantom{a}}$ - 69 o 0 H C G H G O Q Q + D C E O L O ^ 5 4 40 A 22109/22 D ■ P ここに入力して検索

### **Ⅲ.マイミーティングの立ち上げ**

#### ZOOMウィンドウが開く 「コンピュータでオーディオに参加」を選択してください。

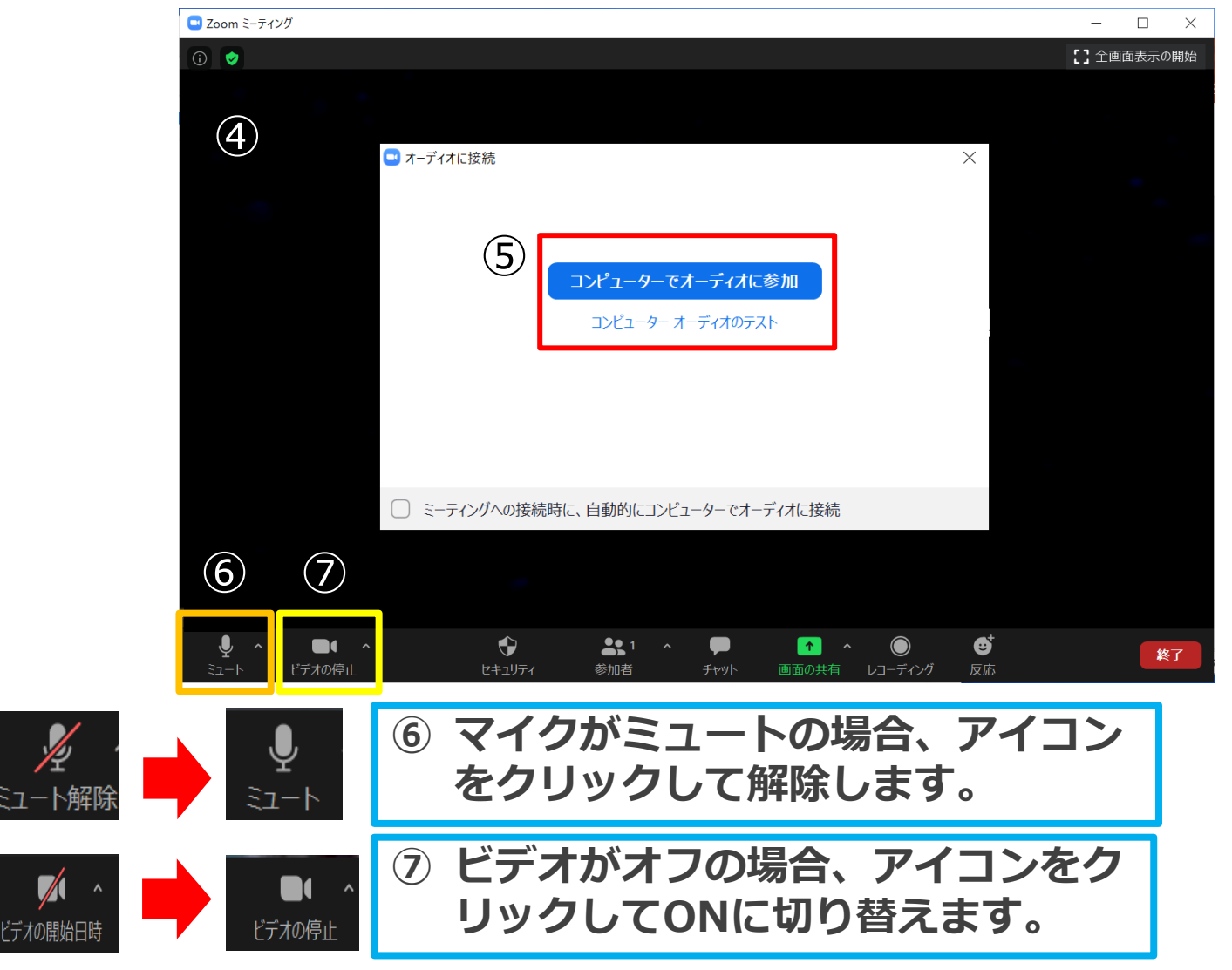

### **Ⅳ.マイク設定の確認**

⑧「スピーカー&マイクをテストする」もしくは「設定画面」を開き、動作確認を行ってください。

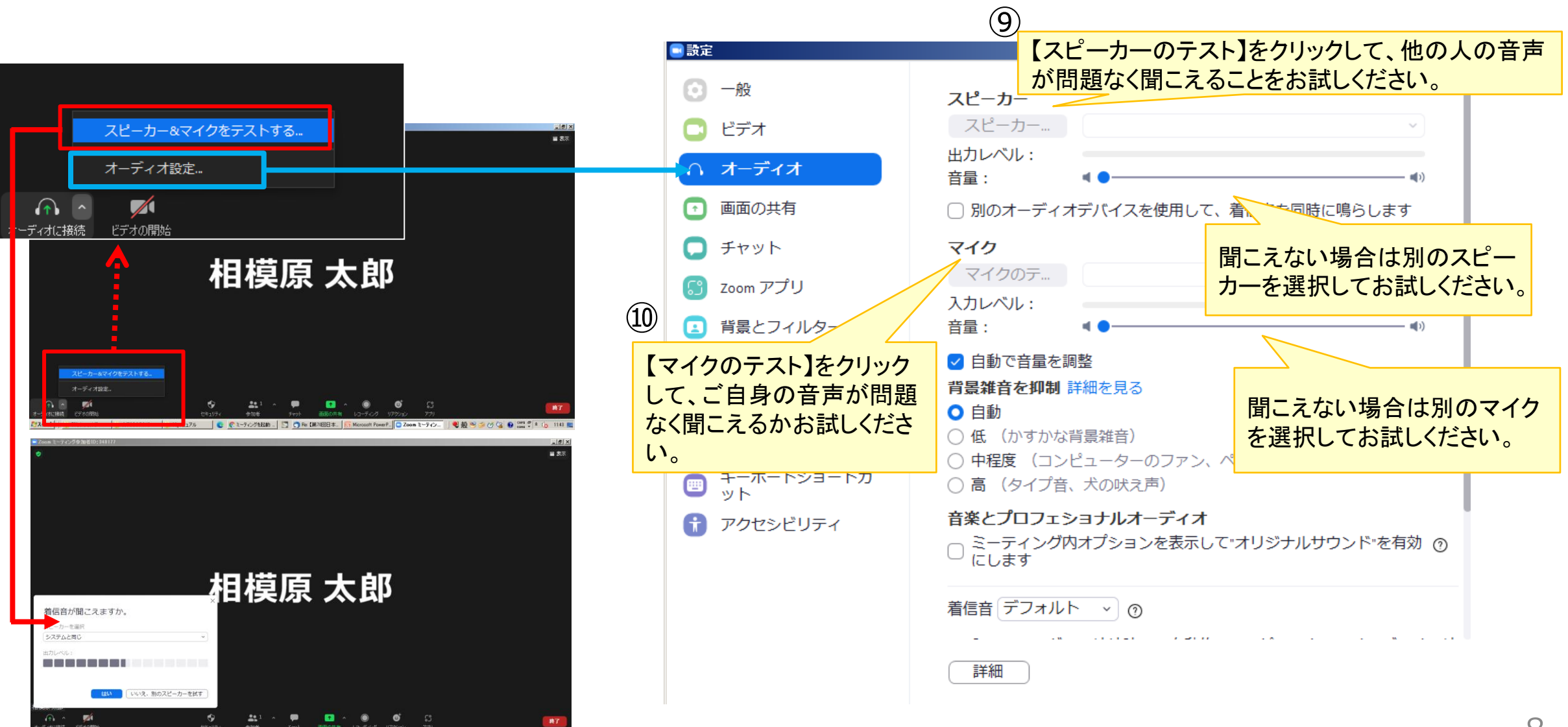

# **Ⅴ. 収録の流れ(1/8)**

以下の流れに沿って収録をお願い致します。

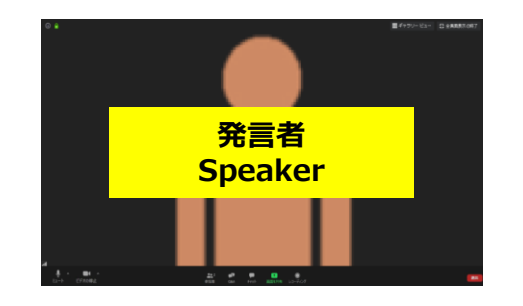

#### 【A】ご挨拶

Zoomの<全画面表示>でご自身を映し、ご挨拶(所属・氏名・演題名)をお 願いいたします。

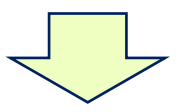

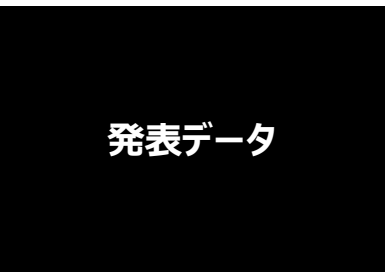

#### 【B】発表

<画面の共有>をし、スライドショーで発表資料を投影しながら発表を行っ てください。 (※発表スライドのみ投影、顔なし)

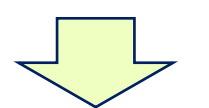

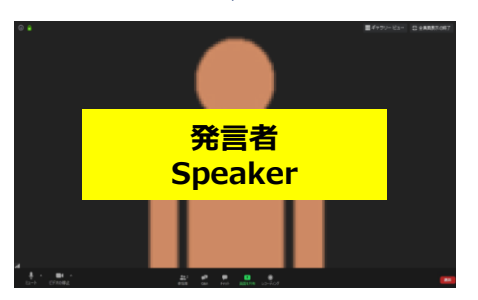

#### 【C】最後のご挨拶 Zoomの<全画面表示>でご自身を映し、最後に締めのご挨拶をお願いいたし ます。

# **Ⅴ. 収録の流れ(2/8)**

### 【A】ご挨拶

Zoomの<全画面表示>でご自身を映し、準備が整いましたらレコーディングを開始し、ご挨拶(所属・氏名・演題 名)をお願いいたします。(※デスクトップでは、事前に発表スライドを全画面表示で立ち上げておいてください。)

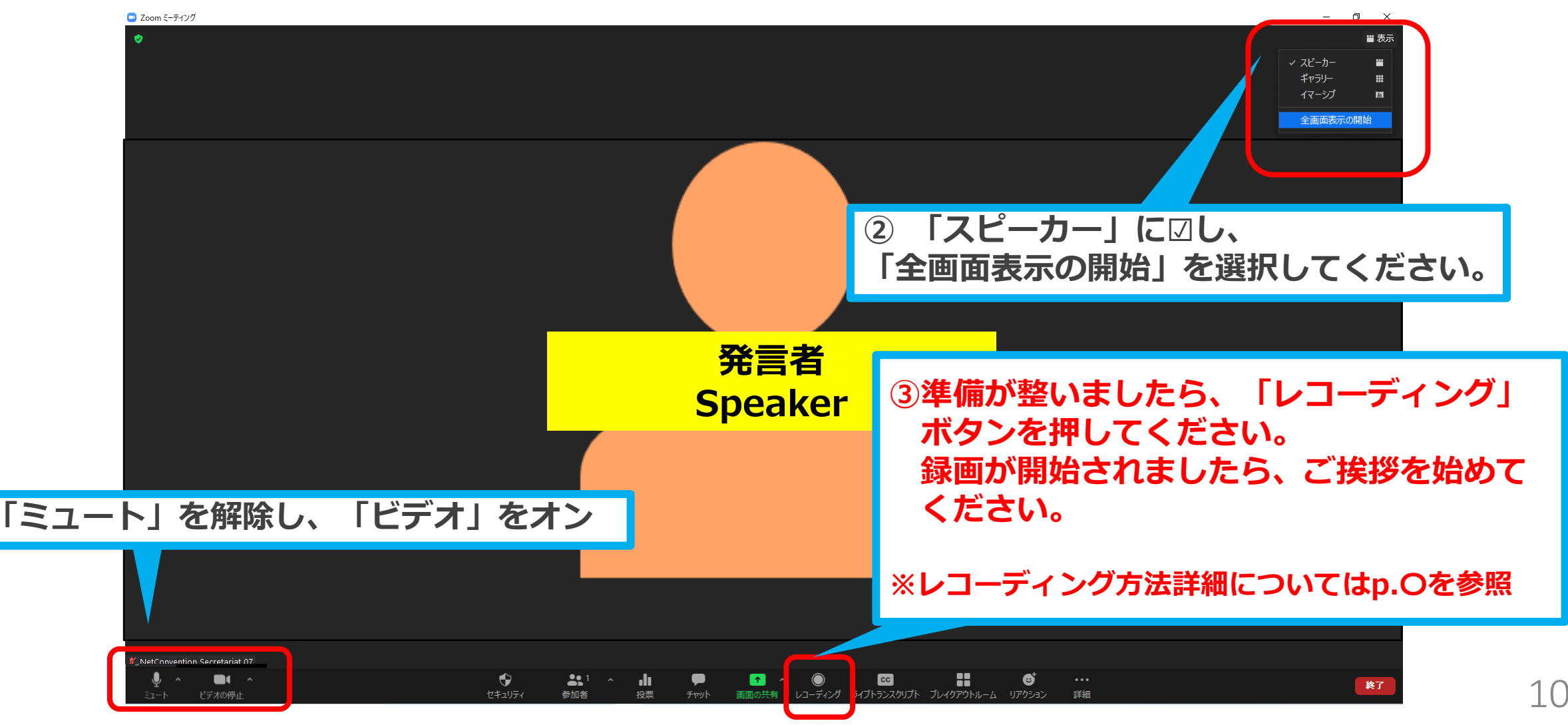

Copyright Ⓒ 2021 Convention Linkage, Inc. All Rights Reserved. *Copyright Ⓒ 2021 Convention Linkage, Inc. All Rights Reserved.*

# **Ⅴ. 収録の流れ(3/8)**

### 【B】発表

#### <画面の共有>のアイコンをクリックし、事前にデスクトップに立ち上げていた発表スライドデータを ご選択ください。

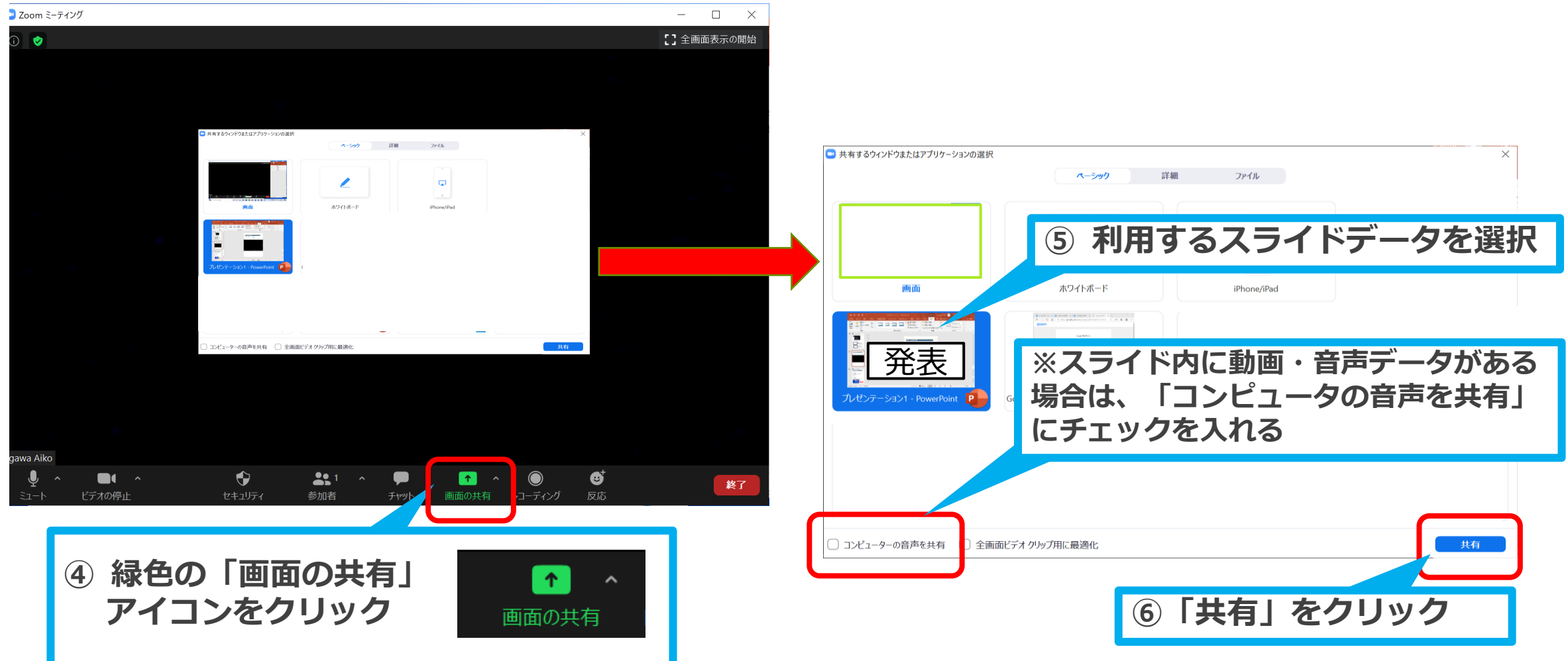

# **Ⅴ. 収録の流れ(4/8)**

### 【B】発表

#### <画面の共有>で選択したスライドが全画面に表示されます。 「最初から」を選択し、スライドショー形式に切り替えてください。

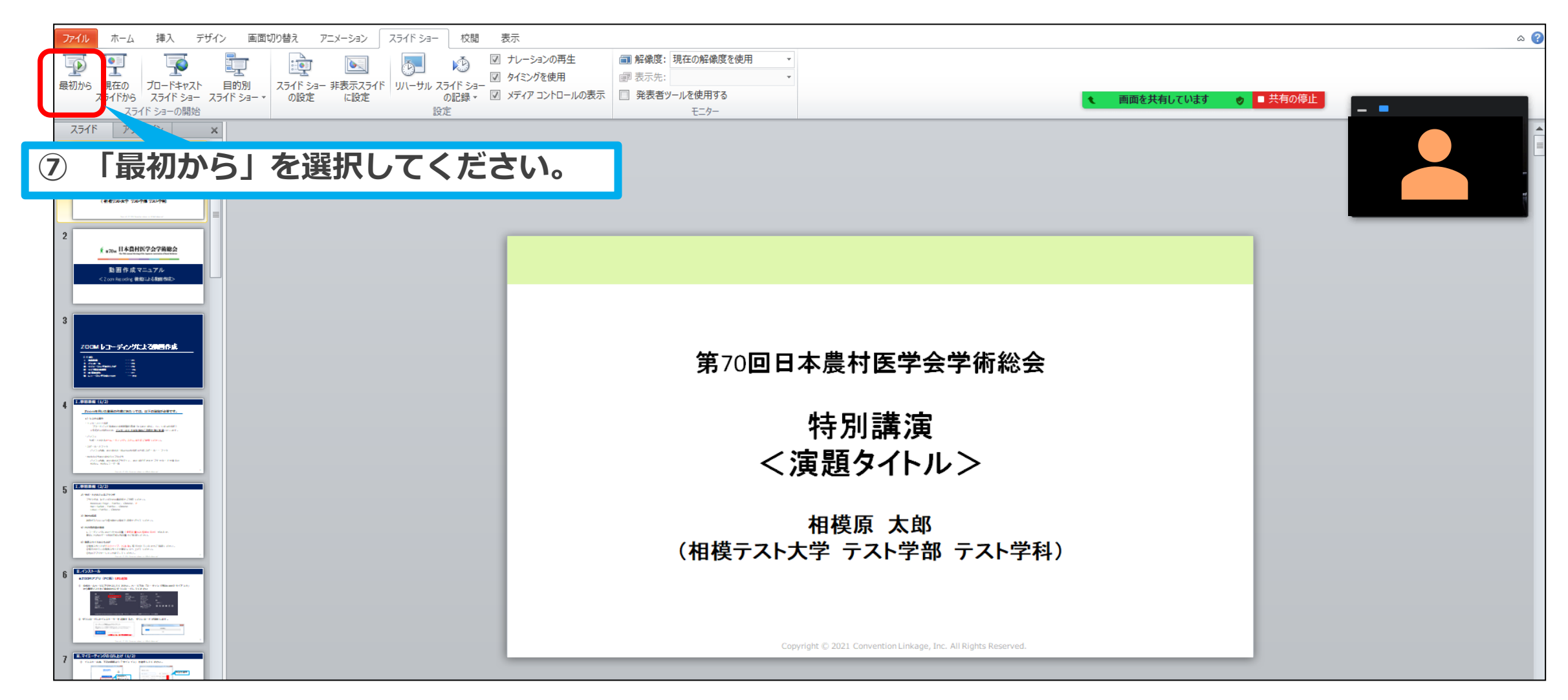

# **Ⅴ. 収録の流れ(5/8)**

【B】発表

サムネイルビデオを非表示にし、ご自身のお顔が映りこまないようにしてください。

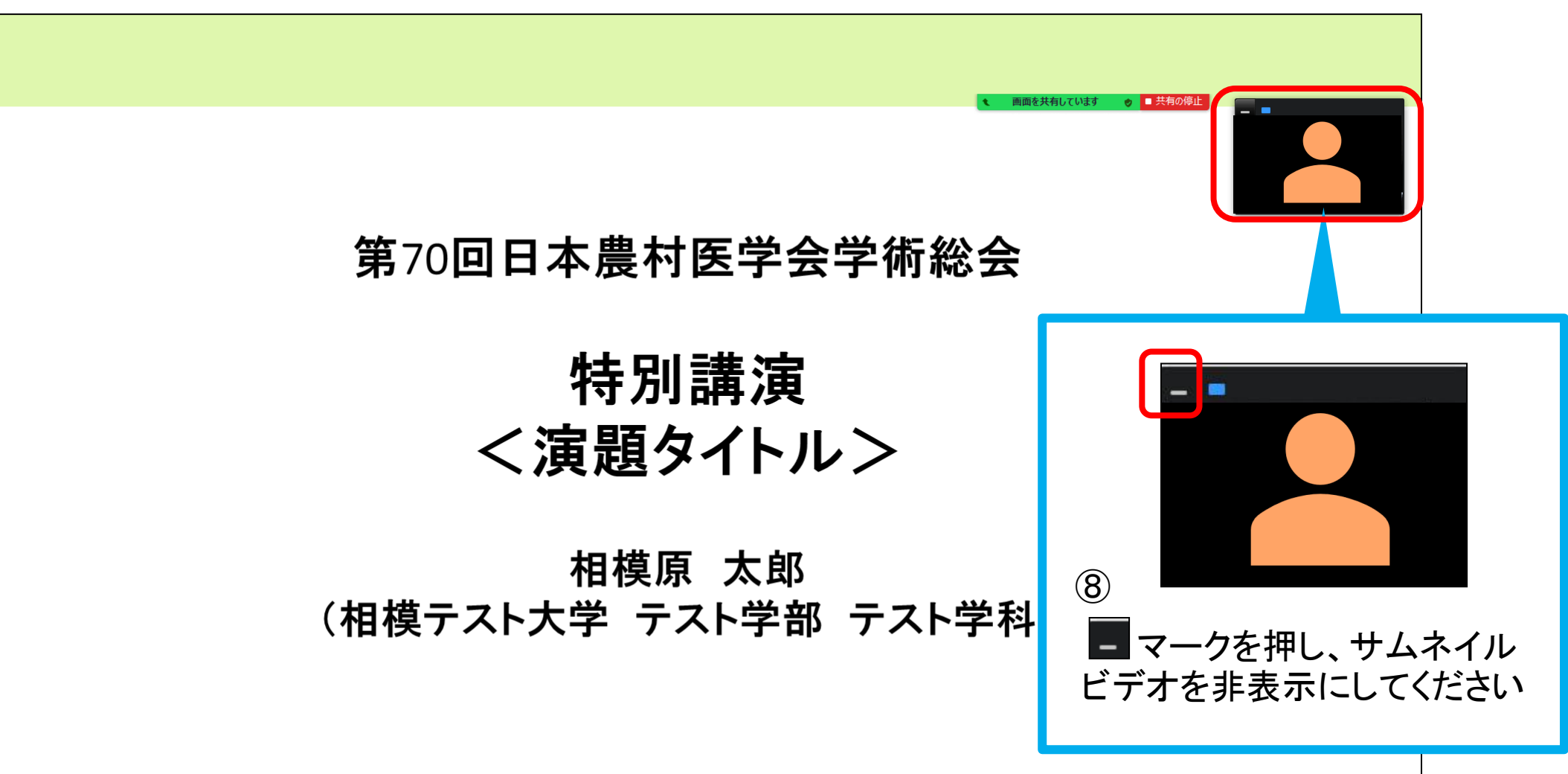

【B】発表

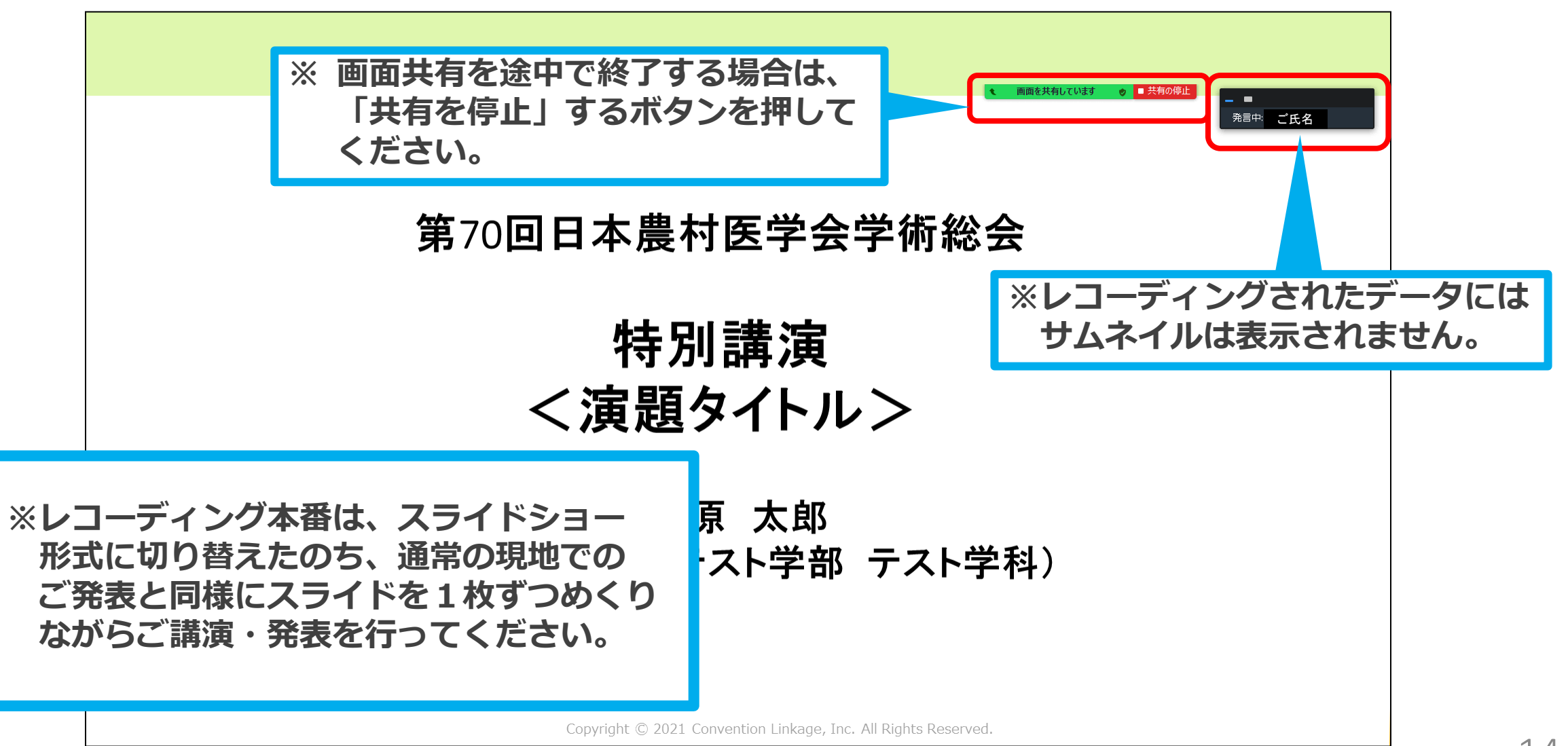

# **Ⅴ. 収録の流れ(7/8)**

### 【B】発表

発表が終了しましたら、「共有を停止」するボタンを押してください。

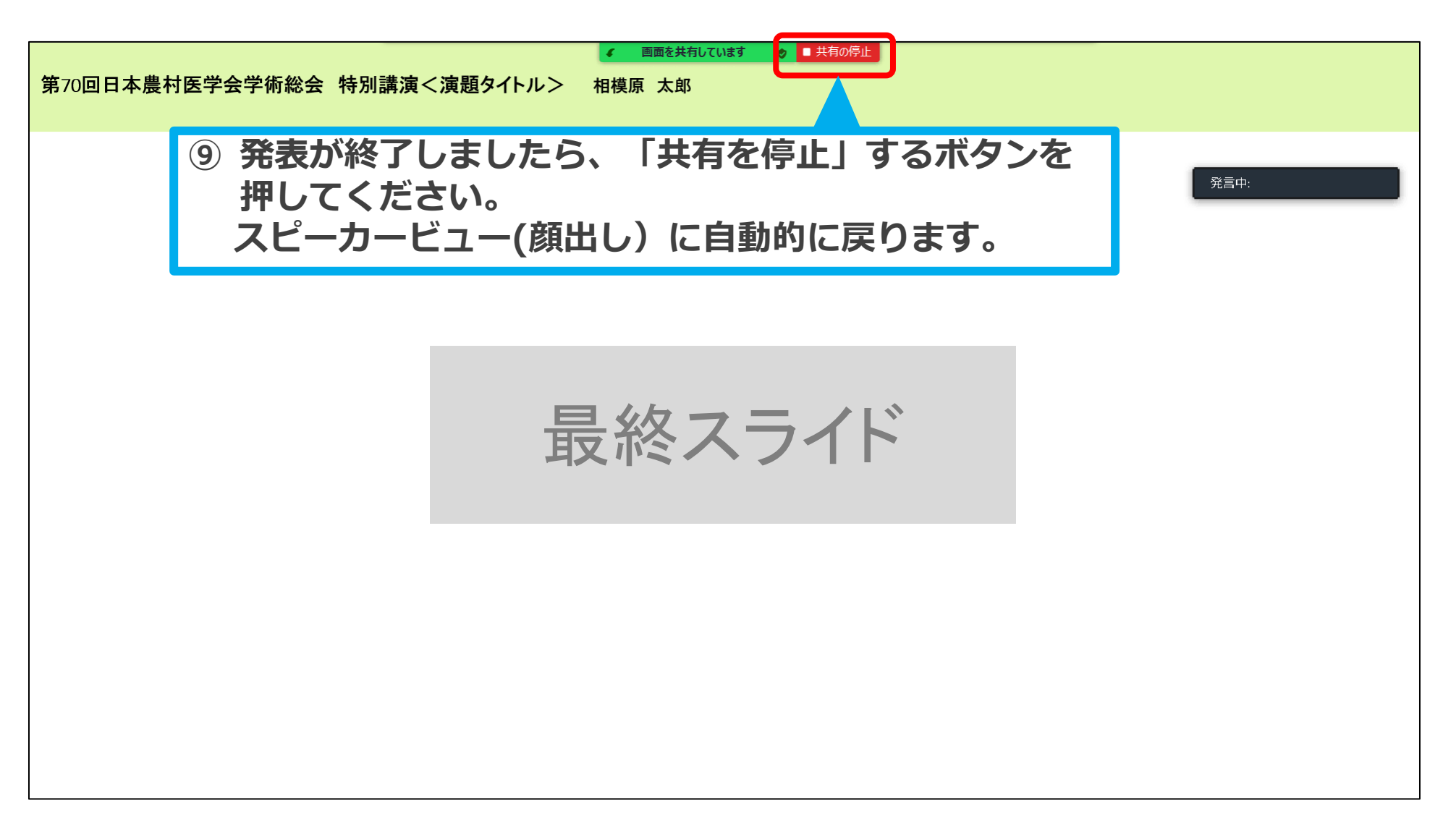

# **Ⅴ. 収録の流れ(8/8)**

### 【C】最後のご挨拶

スピーカービューに戻りご自身が映りましたら、最後に締めのご挨拶をお願いいたします。 ご挨拶が終わりましたら、「終了」ボタンを押し、発表を終了してください。

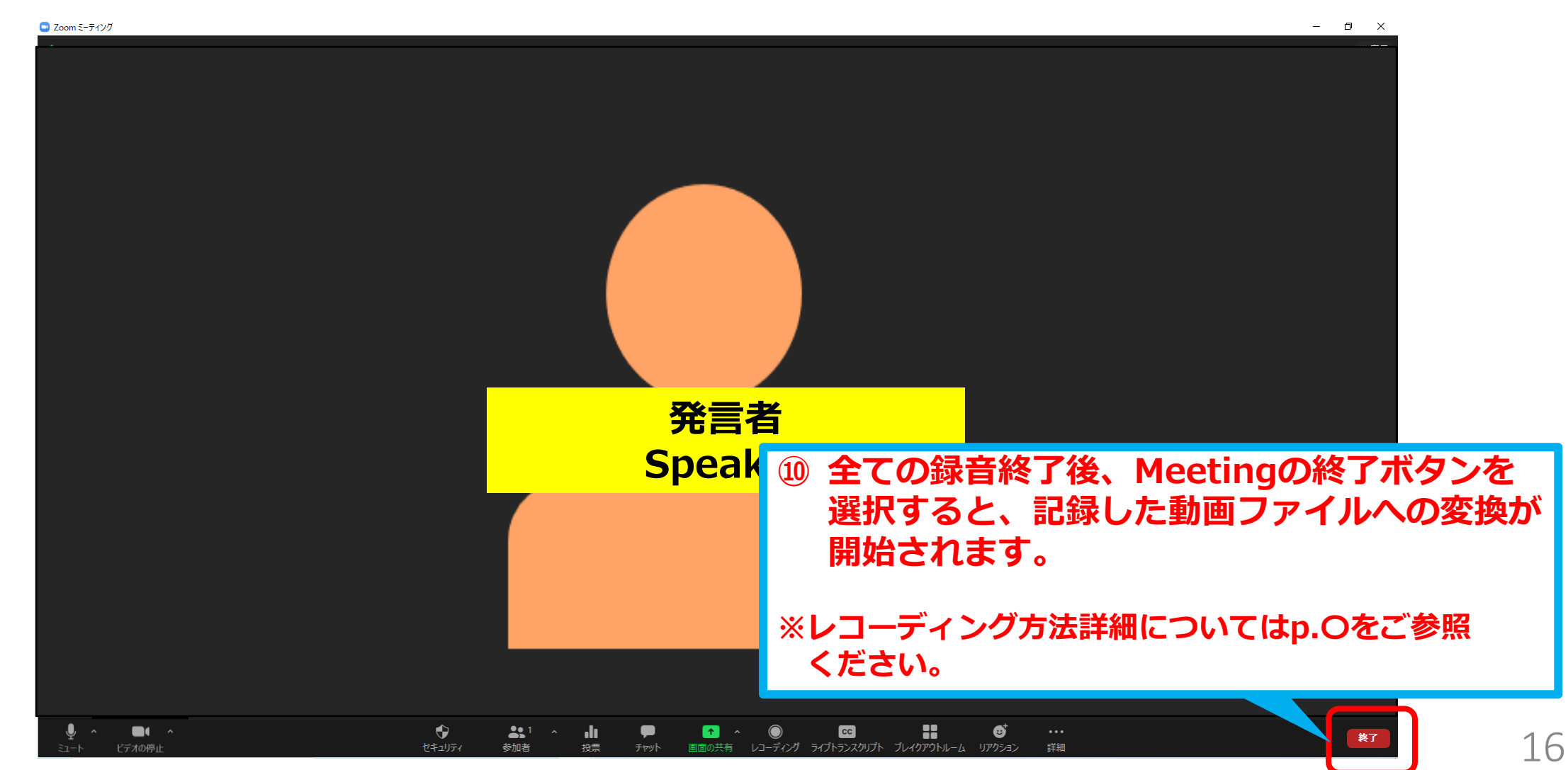

### **Ⅵ.レコーディング方法について(1/2)**

「レコーディング」のアイコンをクリックすると記録が開始されます。

Zoomの<全画面表示>でご自身を映し、準備が整いましたらレコーディングを開始し、ご挨拶からお願 いいたします。

ご講演 終了後はMeetingの終了ボタンを押してください。

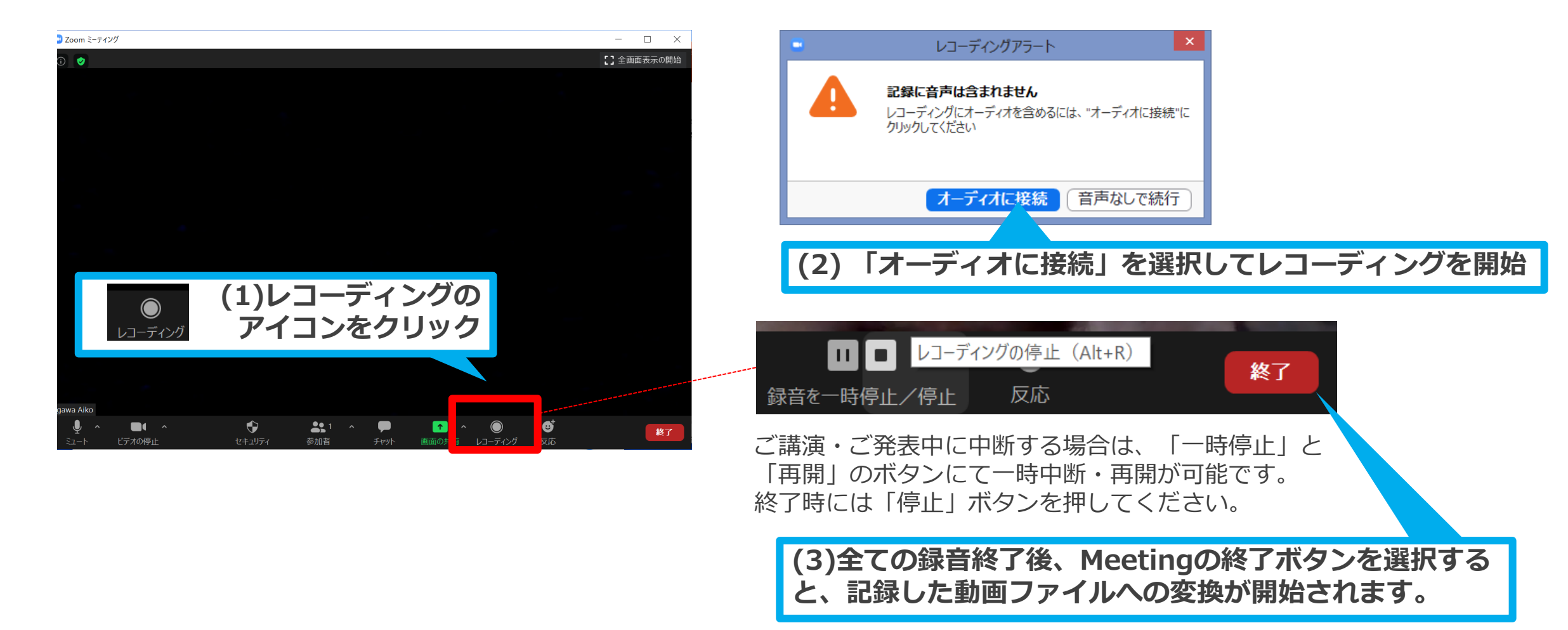

### **Ⅸ.レコーディング方法について(2/2)**

長さ: 00:00:07

利用可能性: オフラインで利用可能

### Meeting終了後、自動的に記録した会議内容がMP4ファイルに変換されます。

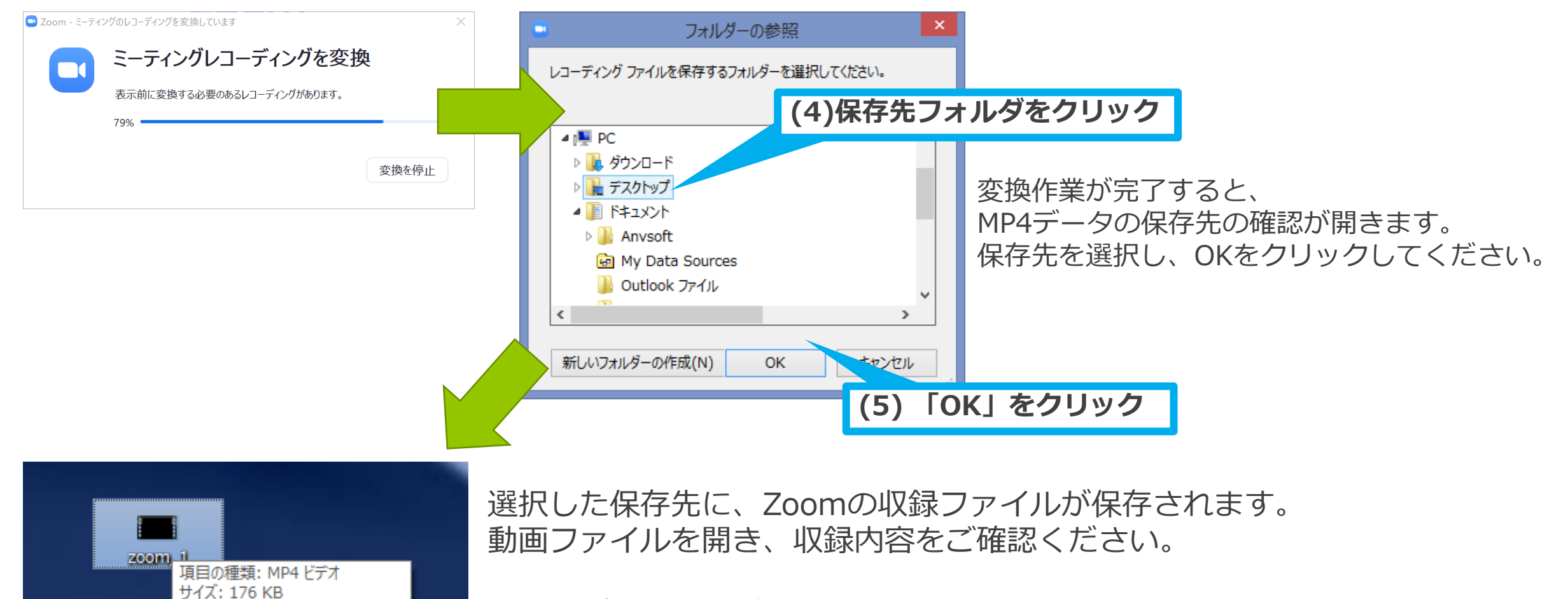

※左はデスクトップへの保存を選択した場合のイメージです。